## Paying Examinations fees Online Through Eazypay (ICICI Bank)

## <u>STEP – 1 :</u>

Enter "Eazypay ICICI bank " on google or enter <u>www.eazypay.icicibank.com</u> on your browser and a page will be displayed below.

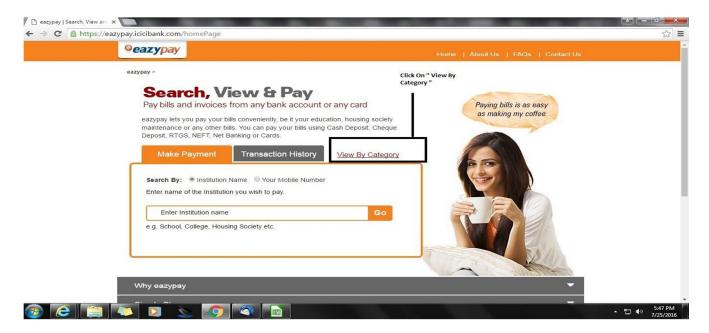

## <u>STEP – 2:</u>

## Click On " View By Category " as displayed and a page appears below.

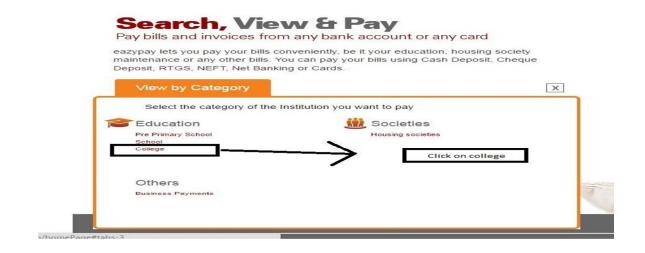

## <u>STEP – 3:</u>

Once you click on *college*, a page appears below and click on location as *Tamilnadu* and city as *Madurai* and click on submit.

| V      | iew by Category         | Education > Co | llege  | View by Category               | Education > Col | lege > TAMIL NADU > MADURA |
|--------|-------------------------|----------------|--------|--------------------------------|-----------------|----------------------------|
| Select | your location to search | your biller    |        | Select your location to search | ı your biller   |                            |
|        | ALL India               | V              |        | TAMIL NADU                     | V               |                            |
|        | Select City             | V              | Submit | MADURAI                        | V               | Submit                     |

## <u>STEP – 4 :</u>

Click on Select Biller,

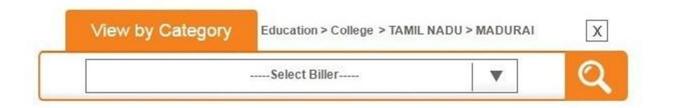

A dropdown list appears, click on T C E Autonomous account and click on

|                                                           | Select Biller | 0 |
|-----------------------------------------------------------|---------------|---|
|                                                           | Select Dillei |   |
| <ul> <li>Select Biller</li> <li>TCE BE INFORM/</li> </ul> | UNOLOGY       |   |

search button.

### <u>STEP – 5 :</u>

# Enter **Your mobile** number and *Roll No* and click on show details.

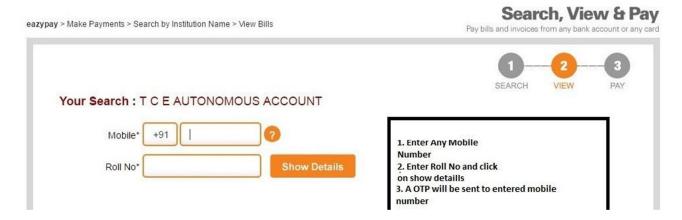

## <u>STEP – 6 :</u>

Enter the One time password received on your mobile and click on submit.

| y > Make Payments > Search by Institution Name > View Bills                      | Pay bills and invoices from any bank account or a                                                                          |
|----------------------------------------------------------------------------------|----------------------------------------------------------------------------------------------------|
|                                                                                  | SEARCH VIEW PAY                                                                                                    |
| Your Search : T C E AUTONOMOUS ACCOUNT                                           | OLUGIT VILTE PAT                                                                                                    |
| Mobile* +91 8939871358 ?                                                         |                                                                                                    |
| Roll No* 2 Show Details                                                          |                                                                                                    |
| We have sent you a six digit One Time Password (OTP), please enter OTP           | to validate the registered mobile number.                                                                                  |
| You will be able to view the bill only if this mobile number entered is register |                                                                                                    |
| OTP* 834248 Submit                                                               |                                                                                                    |
|                                                                                  | <ol> <li>Enter the One time password (otp) received<br/>on your mobile and click on submit to view the<br/>bill</li> </ol> |
|                                                                                  |                                                                                                    |
|                                                                                  |                                                                                                    |

<u>STEP – 7 :</u>

Once submitted , the bill appears. Tick on *I agree and accept* and click on *pay now* button.

| Make Payments + Search by Institution Ner | the e. Viene | CAEN .      | Search, View a<br>Pertilis and inclusion any tank account |
|-------------------------------------------|--------------|-------------|-----------------------------------------------------------|
| Your Search : T C E AUTON                 | omou         | S ACCOUNT   | SEARCH VIEW - 3                                           |
| Mobile": +91 893987                       | 1358         | 0           |                                                           |
|                                           |              |             |                                                           |
| Roll No' : 2                              |              | Show Detail |                                                           |
| T C E AUTONOMOUS AC                       |              | 5           |                                                           |
| Detalls                                   |              |             |                                                           |
| Monie                                     | 89398        |             |                                                           |
| Boll No                                   | 2            | /1356       |                                                           |
| Student Name                              | ayaki        | shan.       |                                                           |
| Reg No                                    | 2            |             |                                                           |
| Year                                      | 2016         |             |                                                           |
| Semester                                  | test         |             |                                                           |
| Department                                | test         |             |                                                           |
| Exam Fees Theory                          | - 10         | 11          |                                                           |
| Exam Fees Practical                       | Lei          | 1           |                                                           |
| Exam Fees Theory Cum Studio               |              | 1           |                                                           |
| Thesis                                    | 100          | 1           |                                                           |
| Project Work Or Seminar                   | -            | 1           |                                                           |
| Registration Fee                          | *            | .1          |                                                           |
| Hall Ticket Fee                           |              | 1           |                                                           |
| Grade Card Fee                            | 16           | 1           |                                                           |
| Provisionalordegreecertificate            | *            | 1           |                                                           |
| Revaluation Fee                           | le:          | 1           | Please tick on I                                          |
| Others                                    | *            | 1           | Flease tick off I                                         |
| Due Date                                  | 30/07/       | 2016        | read and accept and                                       |
| Bill Amount (Rs.)                         | 11           | 24          | reau and accept and                                       |
| I read and accept Marma and Condition     | -            |             | <ul> <li>then click on Pay</li> </ul>                     |
| Pay Now Back                              |              |             | Now button                                                |
|                                           |              |             |                                                           |

#### <u>STEP – 8 :</u> Select any payment mode and pay the fees.

| nsaction ID:<br>rchant Name | 1607253796750<br>T C E AUTONOMOUS ACCOUNT |
|-----------------------------|-------------------------------------------|
|                             | T C E AUTONOMOUS ACCOUNT                  |
|                             |                                           |
| ount                        | Rs.11                                     |
| nvenience Fee               | Rs. 15.65                                 |
| vice Tax                    | Rs. 2.35                                  |
| al Bill Amount              | Rs. 29.00                                 |
| ICICI Bank                  | Other Bank     Proceed Now     Back       |
|                             | vice Tax<br>Il Bill Amount                |

## Note :

1. For Cash / Cheque / DD, <u>*challan*</u> has to be generated and print out should be taken and can be paid at ICICI Bank branch.

2. Netbanking, Debit card and credit card – E-receipt will be generated once the fees paid and can be sent to your email ID for your future reference or can be downloaded by clicking on home page of website in the transaction history option.

3. For cheque and DD , Please check the charges and the amount should be same as per challan.

4. Cheque and DD should be drawn in favour of "TCE AUTONOMOUS ACCOUNT "

5. Once any mode of payment is selected, all the other modes will be blocked.

Eg: if you have selected neft mode and decided to pay through cash then you have to cancel the challan in the transaction history option first and then again regenerate the cash challan.

6. For any other queries , feel free to contact :

- Mr. Selvakrishnan S Branch Manager ICICI Bank (TCE branch ) 0452 – 2486742
- Mr. Jayakishan Amara Relationship Manager 8939871358 or you can mail your queries at jayakishan.amara@icicibank.com regarding any transaction failure/ money debited and not paid issues.